# **Procedura installazione certificato CA Sistema Piemonte su Internet Explorer**

In ottica di messa in sicurezza dei servizi web di Sistema Piemonte, è stato implementato l'accesso sicuro da Internet attraverso pagine protette da chiavi private (HTTPS).

La prima volta che si accede ad un sito protetto viene visualizzato un avviso di protezione nel quale viene segnalato che la società (webgate di SistemaPiemonte) che ha emesso il certificato non è riconosciuta tra quelle attendibili dal browser Internet Explorer:

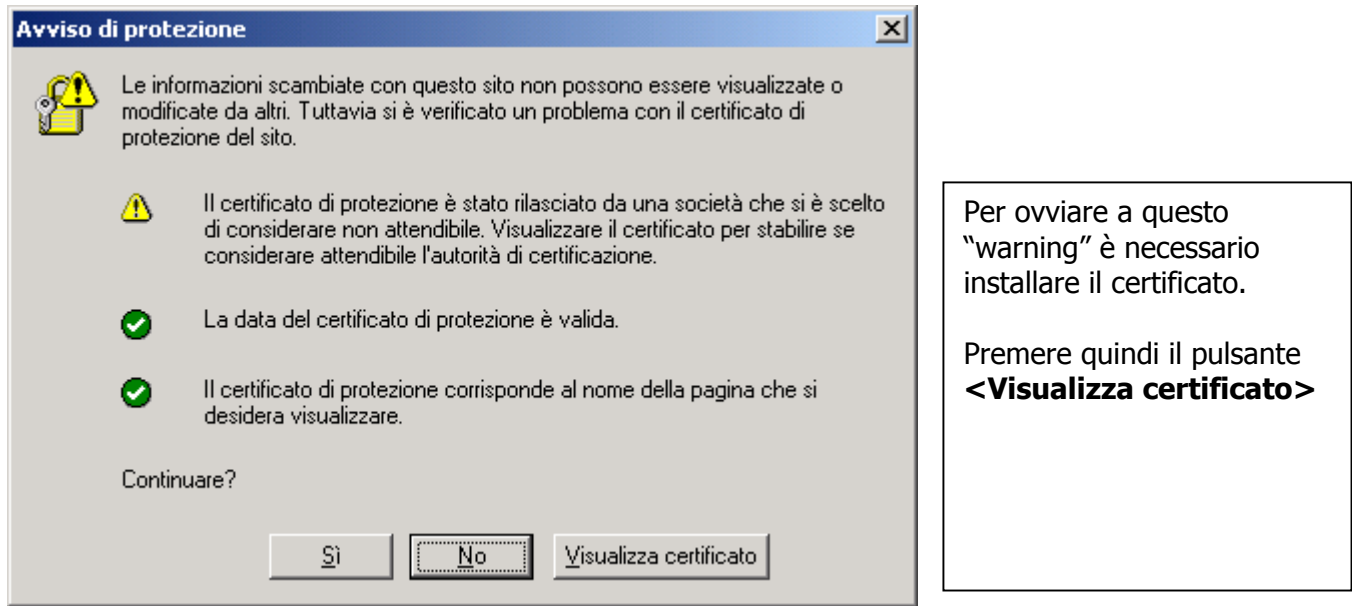

### Comparirà la videata sotto

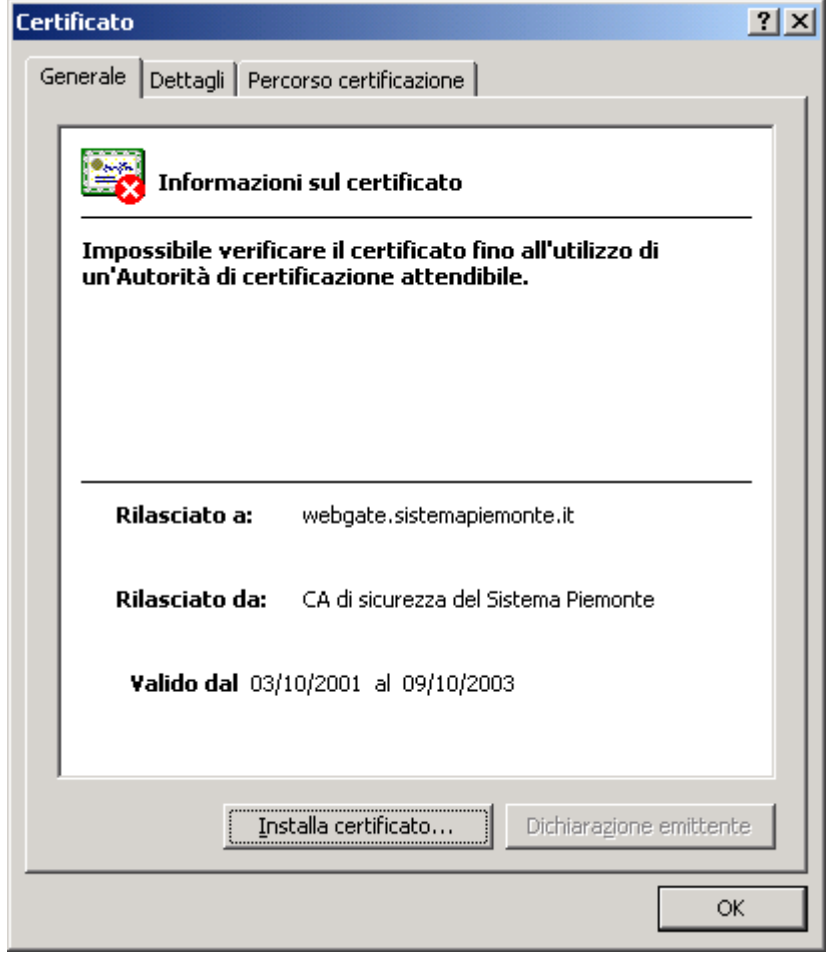

Selezionare a questo punto la cartella (o linguetta) "percorso certificazione". Vi comparirà la aseguente videata

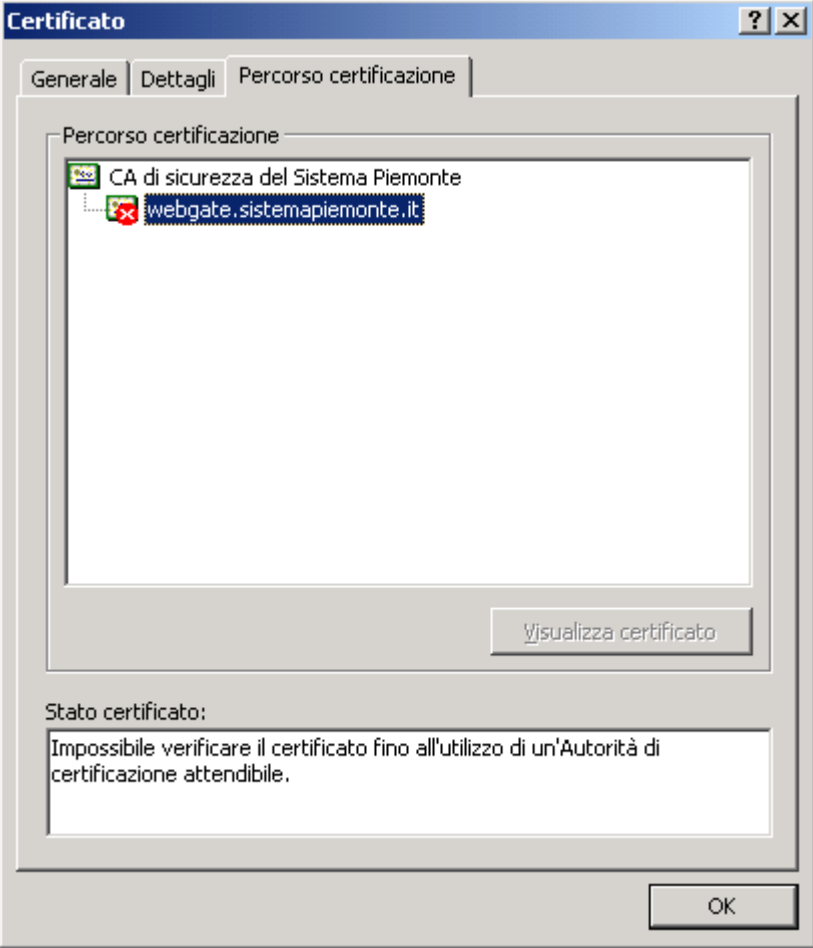

Selezionare la voce "CA di sicurezza del Sistema Piemonte" Premere <Visualizza Certificato>

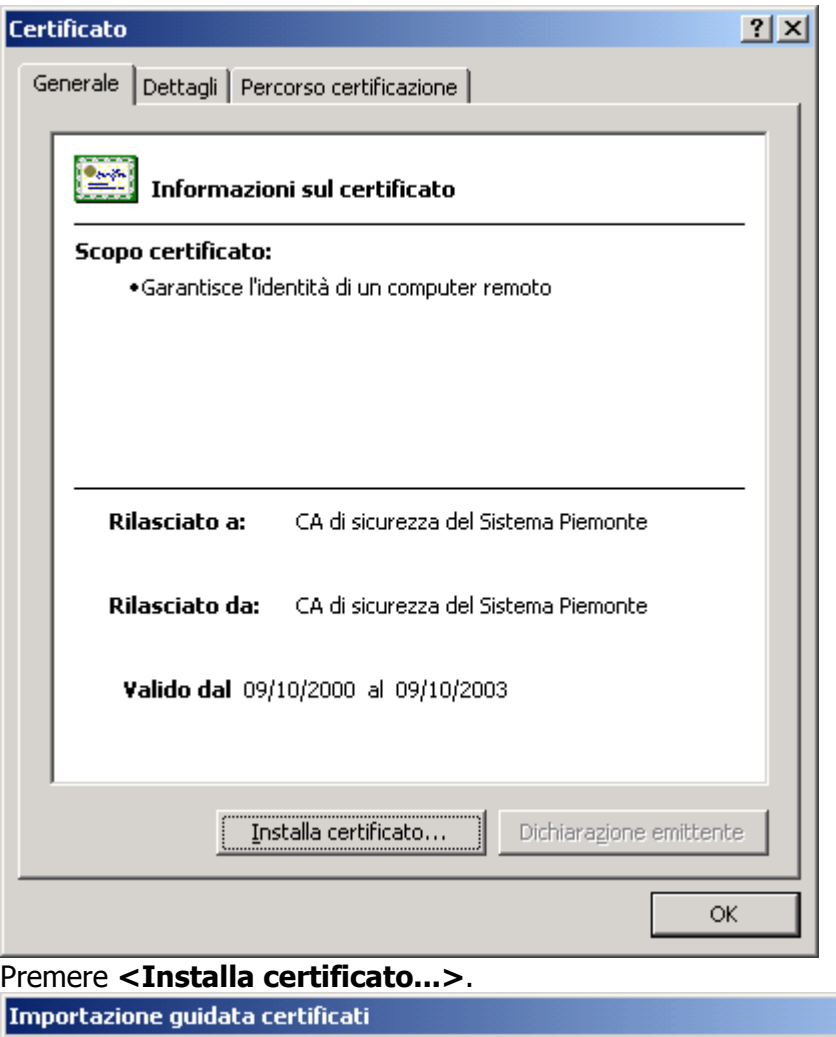

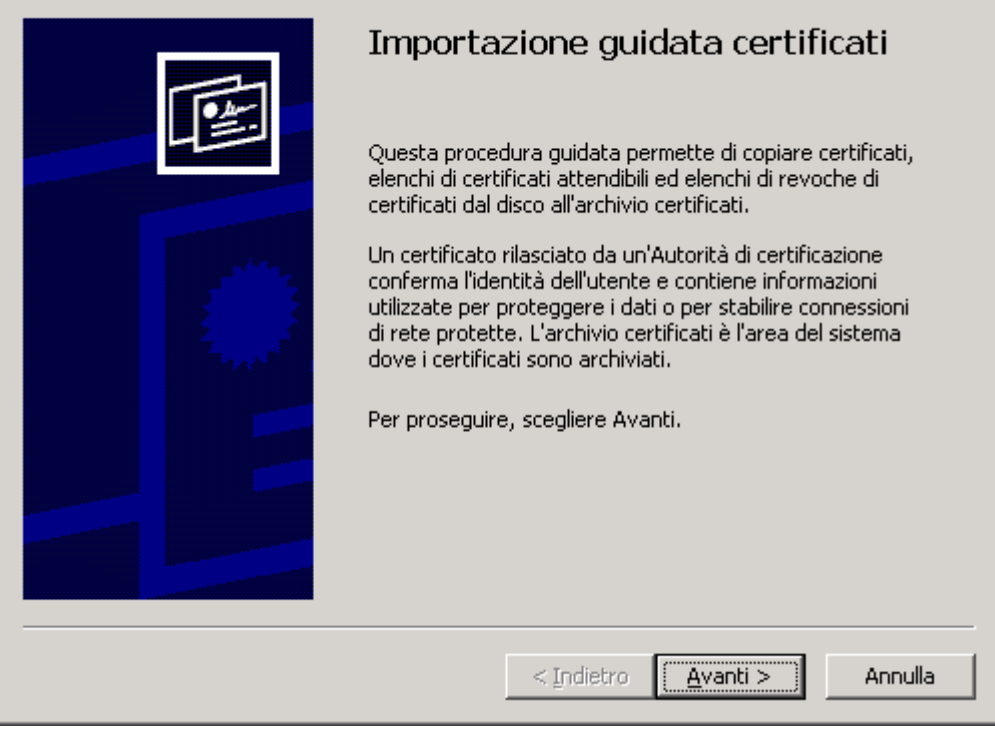

 $\overline{\mathbf{x}}$ 

In questo modo ha inizio la breve procedura guidata di importazione del certificato. Selezionare **<Avanti>** per indicare l'archivio di destinazione del certificato:

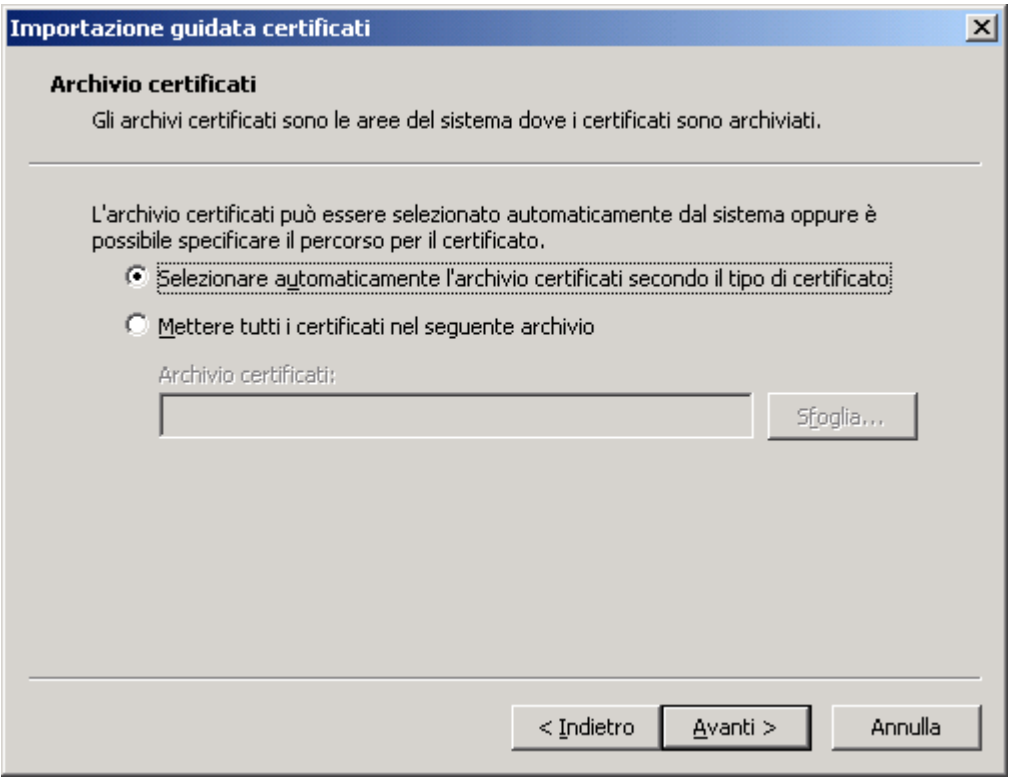

## Selezionare "Avanti" per proseguire

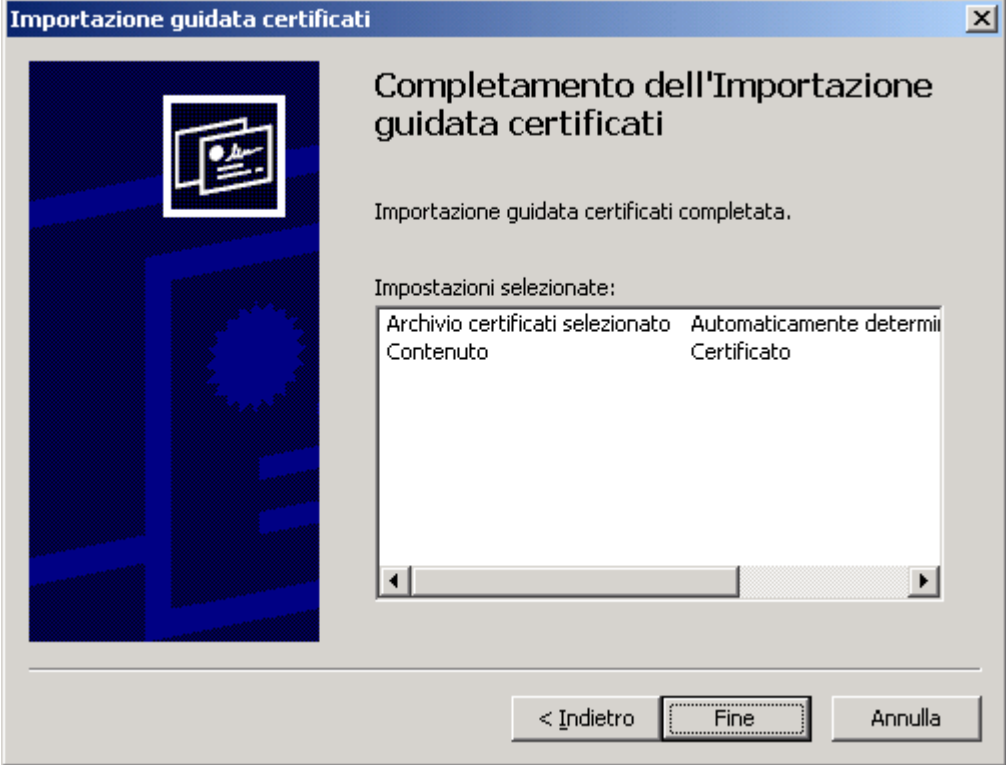

Selezionare Fine per poter aggiungere le informazioni inerenti al certificato Sistema Piemonte all'archivio principale:

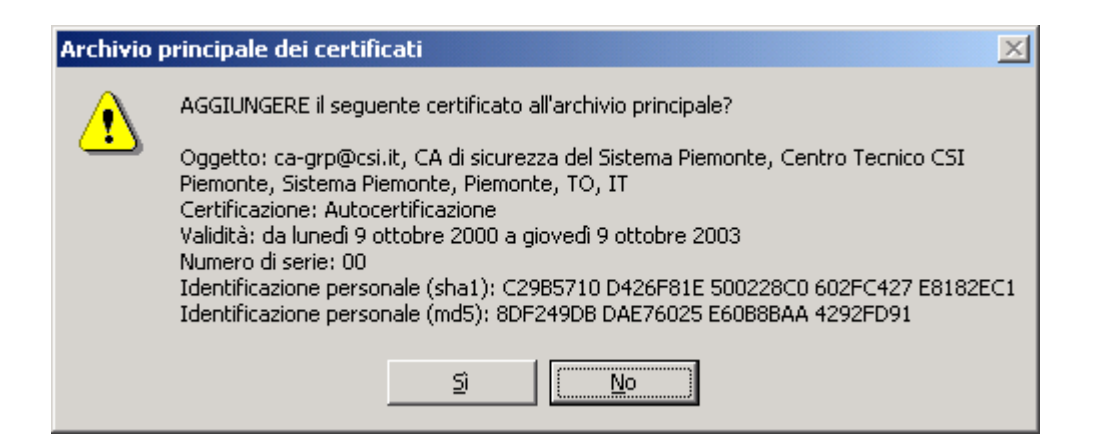

A questo punto della procedura è necessario selezionare **<SI>**, onde evitare problemi di accesso in futuro e per completare l'importazione del certificato

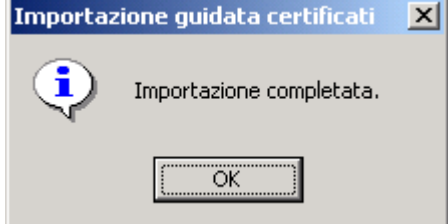

### Selezionare <OK>

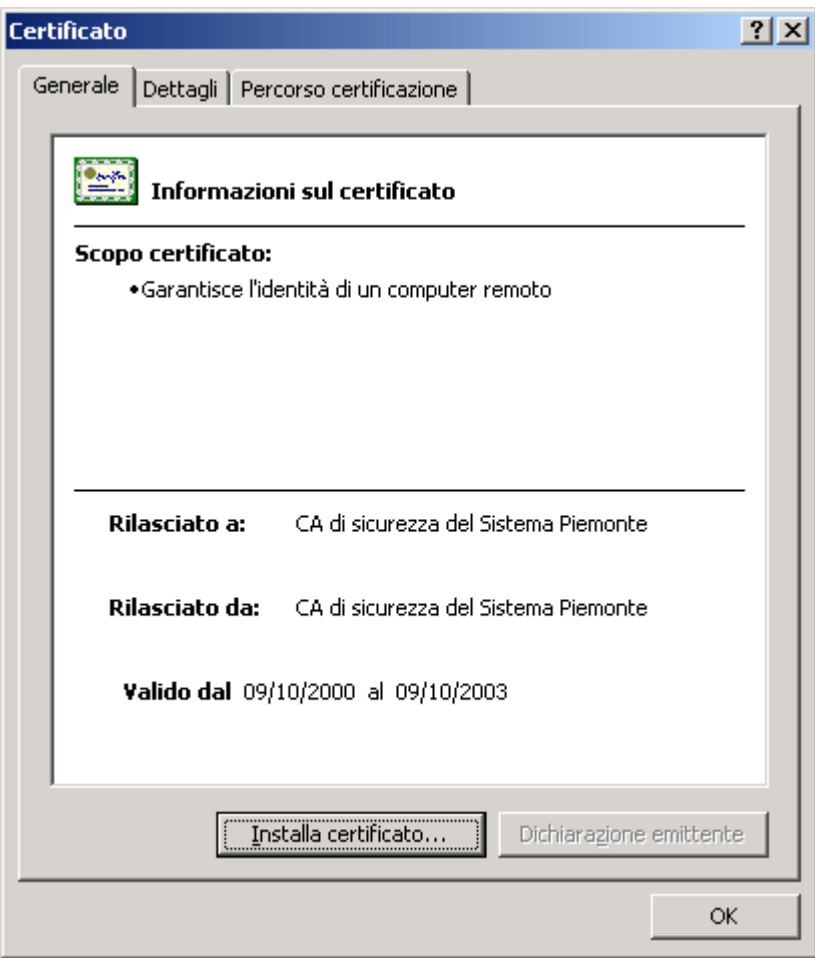

Selezionare <OK>

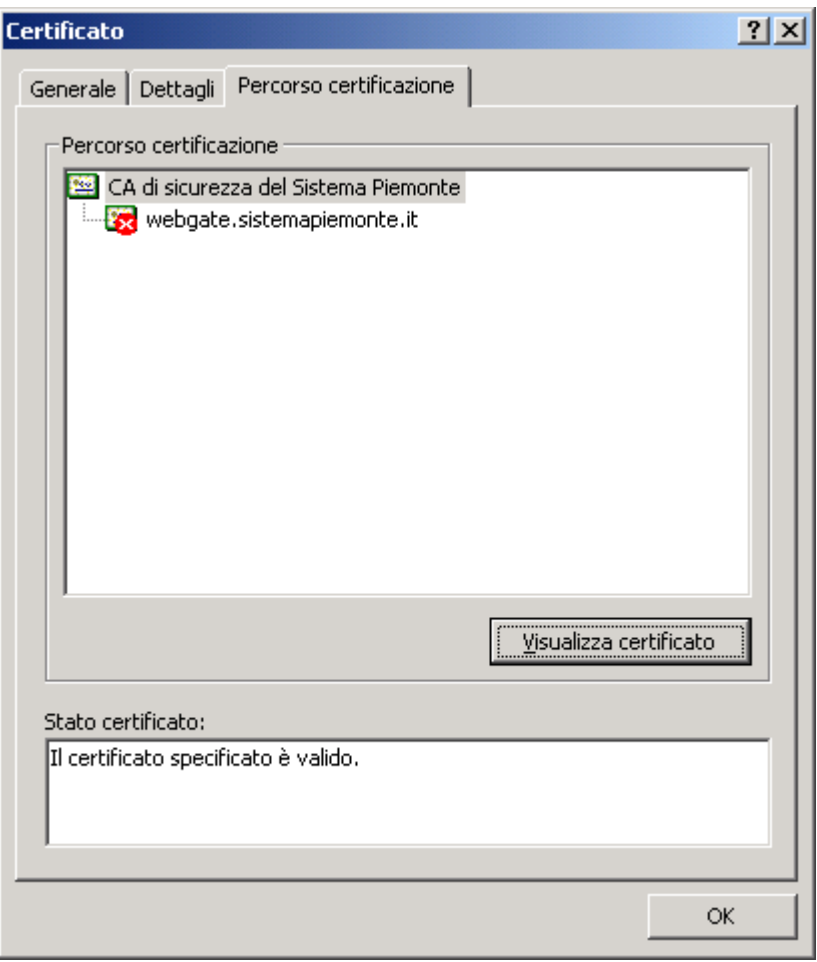

### Selezionare <OK>

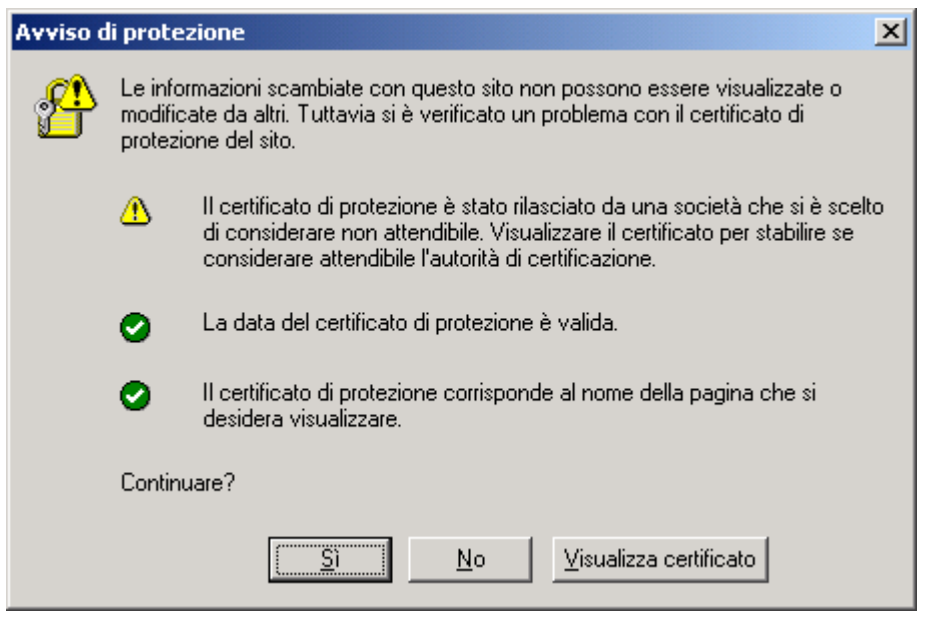

Selezionare <SI>

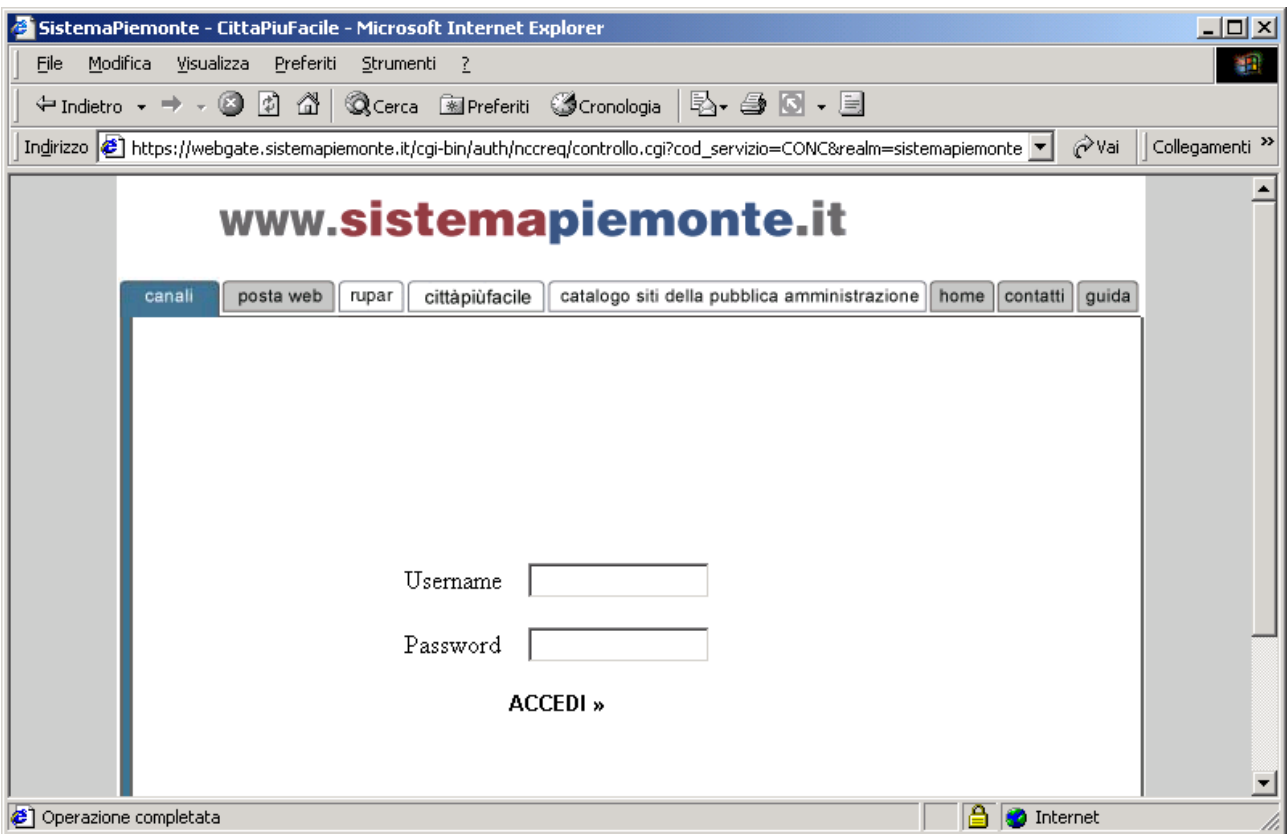

Se l'installazione del certificato è avvenuta correttamente, nei prossimi accessi non comparirà più alcun warning, ma direttamente la videata sopra.